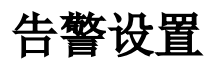

告警是对数据进行即时监控的有效方式。

[上页] [下页] 第1 页,每页 100 行

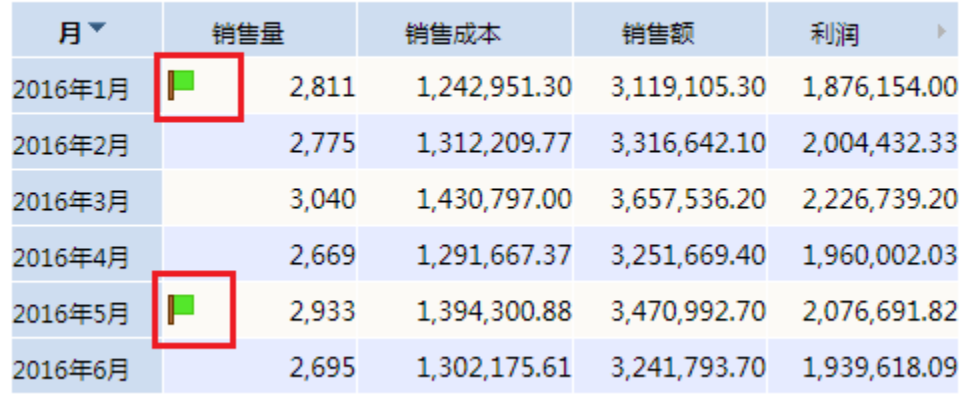

## 多维分析操作入口

- 新建: 在"多维分析定制"界面的工作区中"告警"节点的右键菜单中选择 **新建**,弹出"新建告警"窗口。
- 编辑: 在"多维分析定制"界面的工作区中已创建的告警的右键菜单中选择 **修改**,弹出"修改告警"窗口。 删除: 在"多维分析定制"界面的工作区中已创建的告警的右键菜单中选择 **删除**,成功删除该告警。
	- 启用: 在"多维分析定制"界面的工作区中已禁用的告警的右键菜单中选择 **启用**,成功启用该告警。
- 禁用: 在"多维分析定制"界面的工作区中已启用的告警的右键菜单中选择 **禁用**,成功禁用该告警。

## 多维探索操作入口

在"多维探索定制"工具栏点击 高级设置 按钮, 则弹出高级设置对话框。

• 新建: 在"高级设置对话框"的"告警"节点的右键菜单中选择 新建, 弹出"新建告警"窗口。

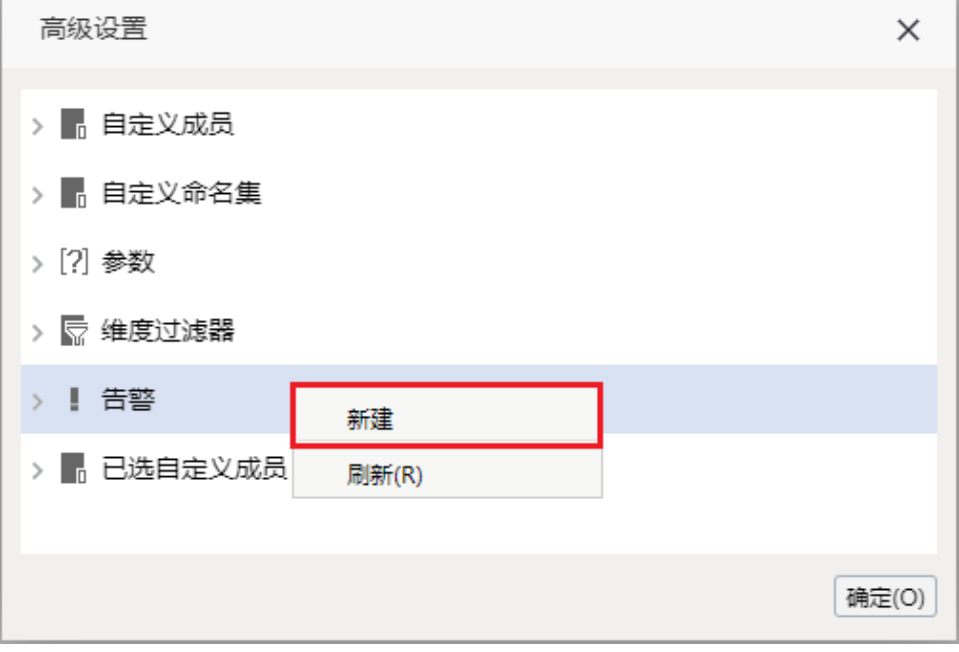

修改: 在"高级设置对话框"的已创建的告警的右键菜单中选择 **修改**,弹出"修改告警"窗口。 删除: 在"高级设置对话框"的已创建的告警的右键菜单中选择 **删除**,成功删除该告警。

÷,

启用: 在"高级设置对话框"的已禁用的告警的右键菜单中选择 **启用**,成功启用该告警。 禁用: 在"高级设置对话框"的已启用的告警的右键菜单中选择 **禁用**,成功禁用该告警。

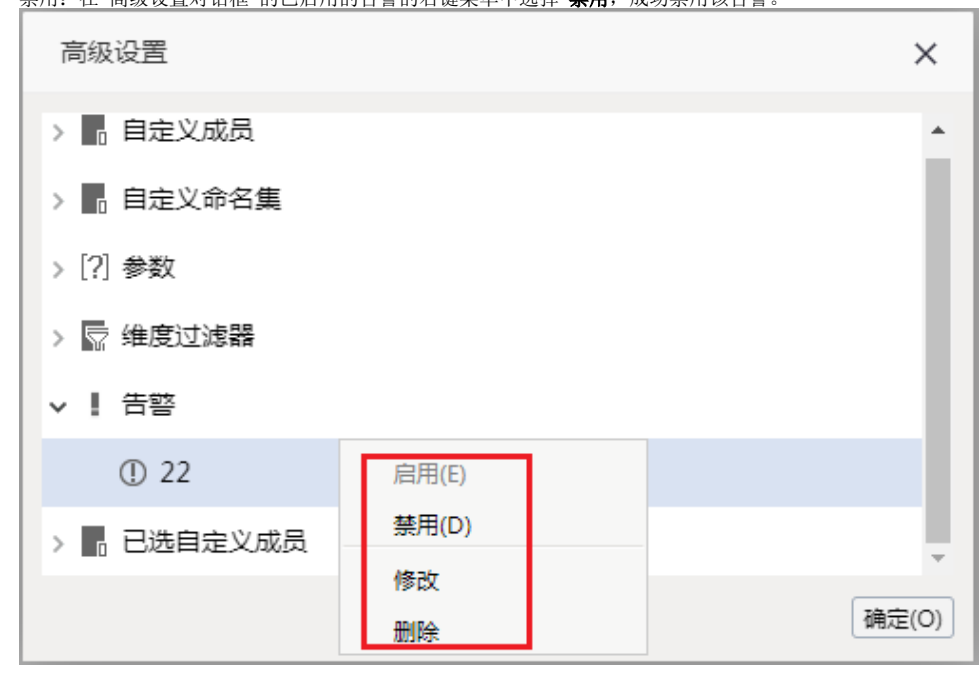

编辑: 在"多维分析定制"界面的工作区中已创建的告警的右键菜单中选择 **修改**,弹出"修改告警"窗口。

删除: 在"多维分析定制"界面的工作区中已创建的告警的右键菜单中选择 **删除**,成功删除该告警。 启用: 在"多维分析定制"界面的工作区中已禁用的告警的右键菜单中选择 **启用**,成功启用该告警。

禁用: 在"多维分析定制"界面的工作区中已启用的告警的右键菜单中选择 **禁用**,成功禁用该告警。

## "告警管理"窗口介绍

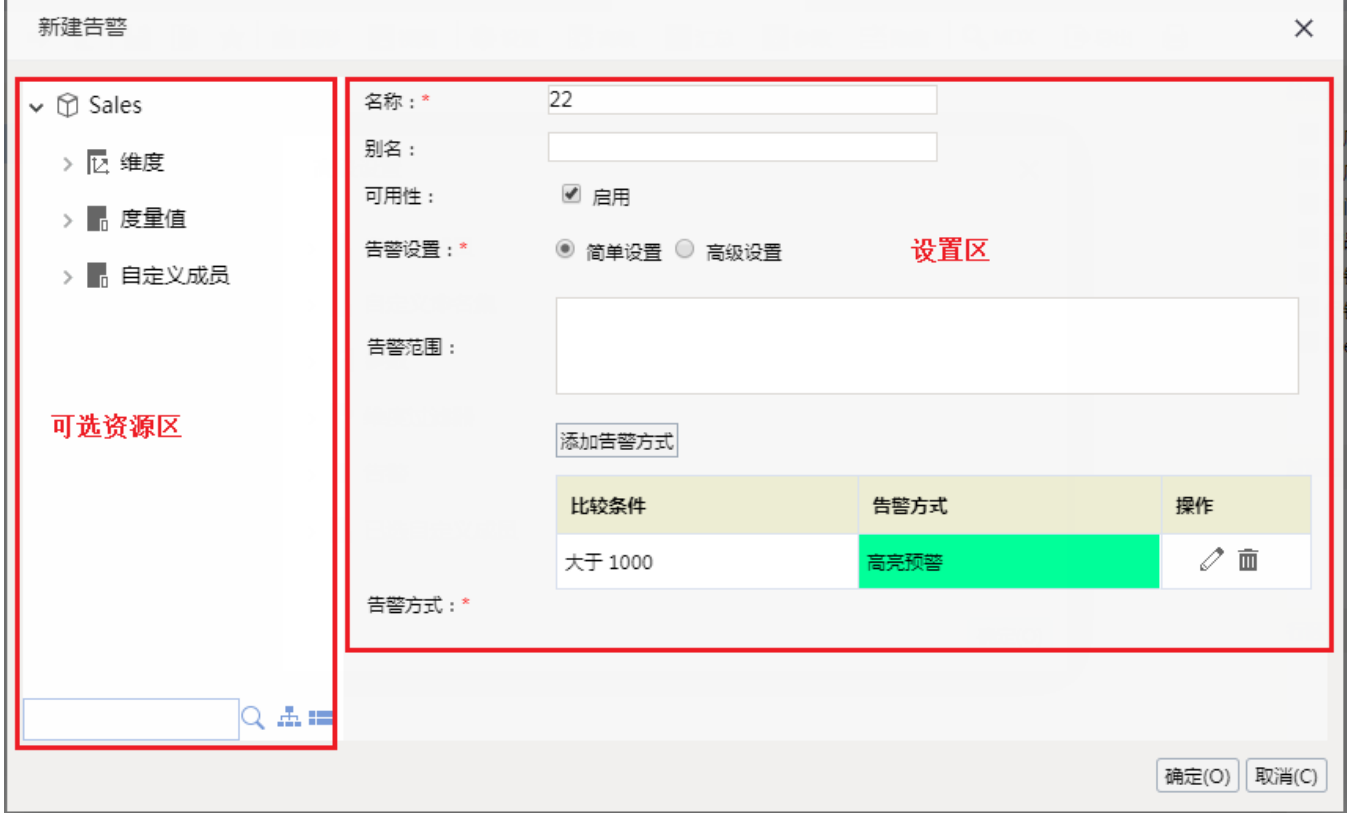

"告警管理"界面主要分为以下几个区域:

- 可选资源区:该区列出了告警设置中允许使用的资源,主要用于"告警范围"设置项中。
- 设置区:该区列出了进行告警设置的设置项。各设置项的详细说明如下:

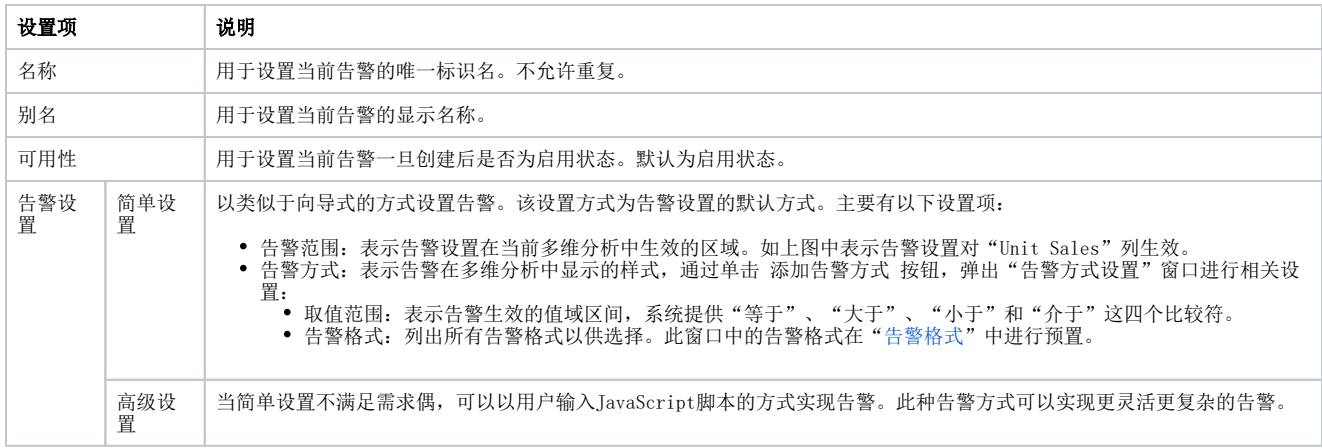

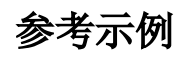

- 1. [多维分析告警-简单方式](https://history.wiki.smartbi.com.cn/pages/viewpage.action?pageId=35750364)
- 2. 3. [多维分析告警-高级设置](https://history.wiki.smartbi.com.cn/pages/viewpage.action?pageId=35750369) [多维分析的告警格式介绍](https://history.wiki.smartbi.com.cn/pages/viewpage.action?pageId=35750353)